# **セットアップ手順**

## **以下の2種類のアップデートの適用が必要になります。**

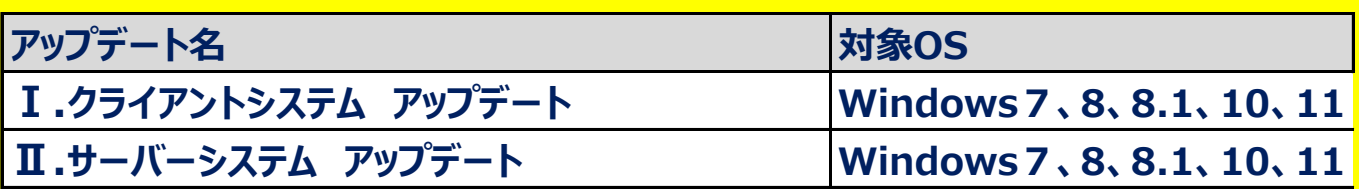

**1.スタンドアロン環境 (データ、マスタも同じ PC)** 

 **Ⅰ、Ⅱのアップデートを実行します。**

**2.クライアントサーバー環境(データ、マスタが異なるPC)**

 **①クライアント環境でのセットアップ**

 **Ⅰのアップデートを実行します。**

 **②サーバー環境でのセットアップ**

 **Ⅱのアップデートを実行します。**

## サーバーシステム アップデート

管理者権限のあるユーザーにてインストールしてください。

1. ダウンロードした「COMPASS\_2.0\_SERVER\_Update\_R12.exe」を 「管理者として実行」します。

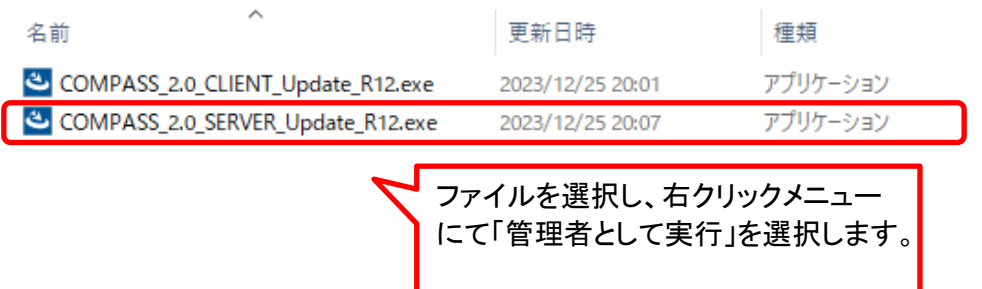

2. アップデート画面が表示されたら、「次へ」をクリックします。

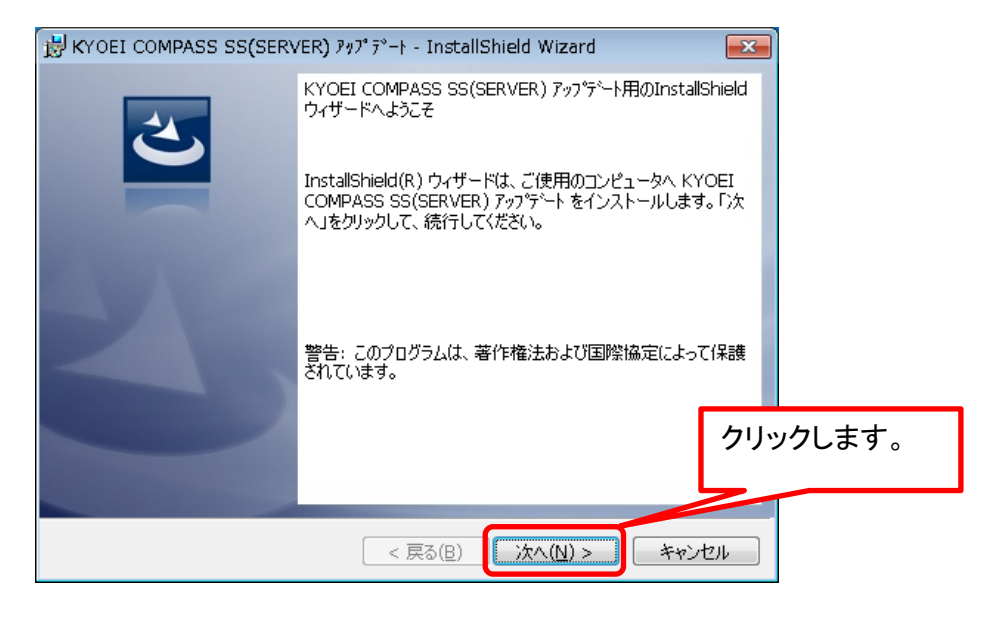

3.インストール先のフォルダ画面が表示されたら、「次へ」をクリックします。

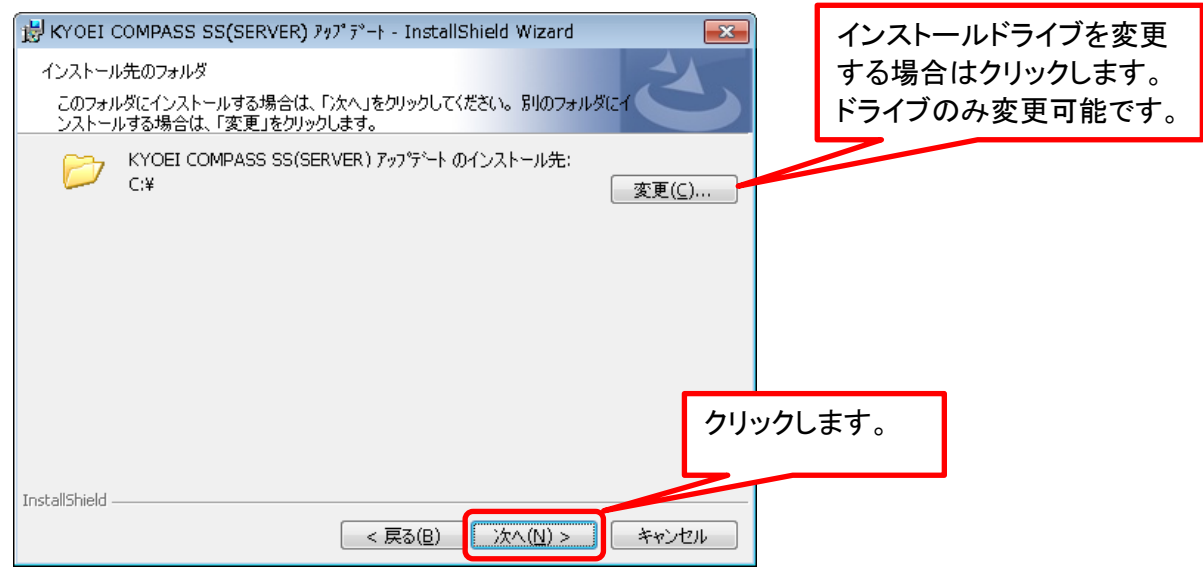

4.データベースサーバーの画面が表示されたら、「次へ」をクリックします。

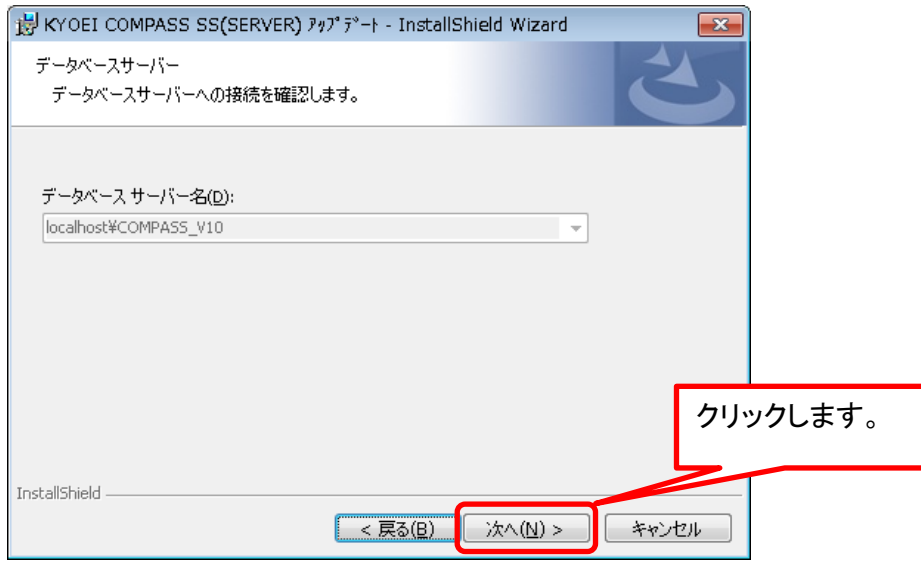

### 5.「インストール」をクリックします。

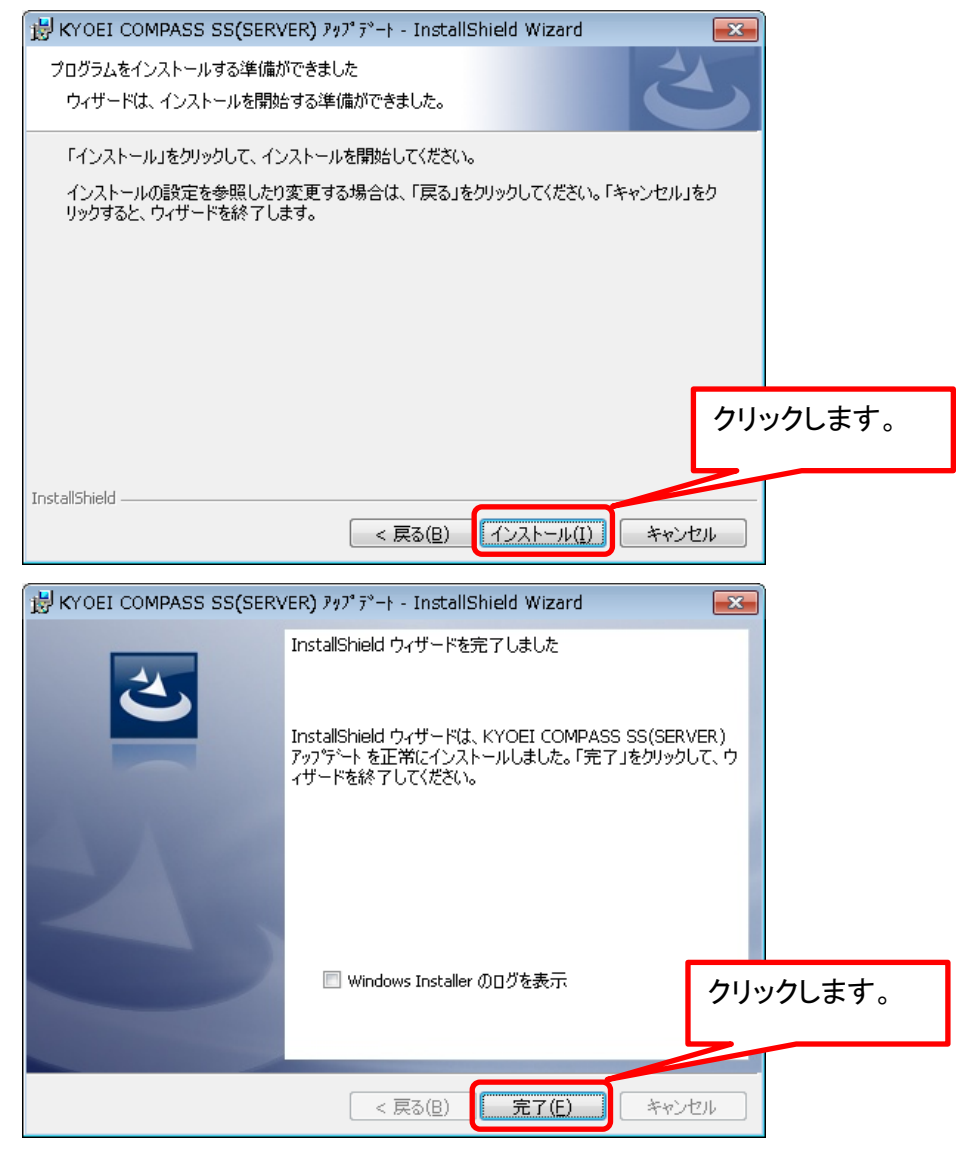

以上で終了です。

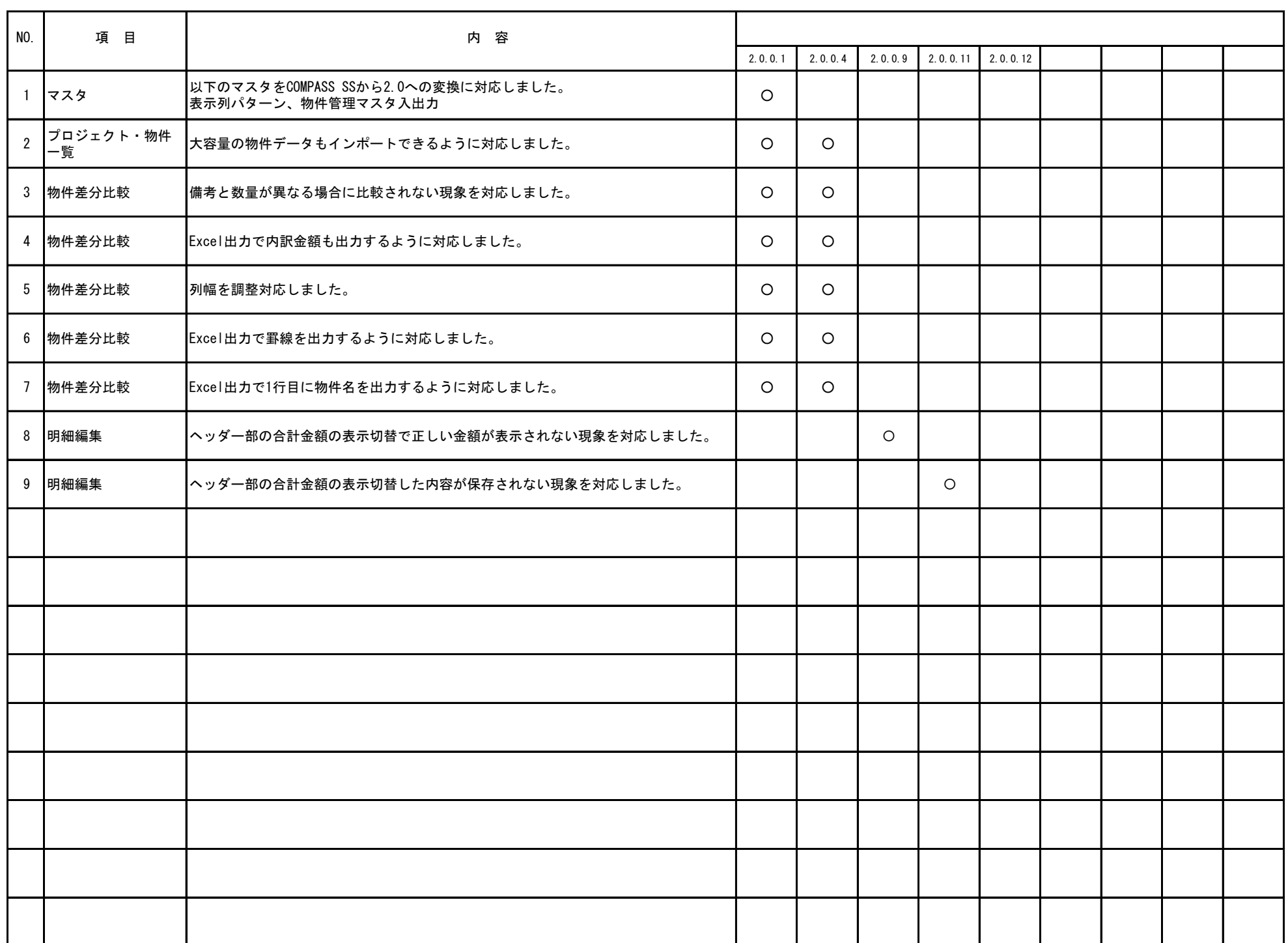

#### KYOEI COMPASS 2.0 ソフトウェア修正情報

※ 上記○印がお使いの製品バージョンによって発生する現象になります。

製品バージョンは、プロジェクト・物件一覧画面のオプションより確認することができます。

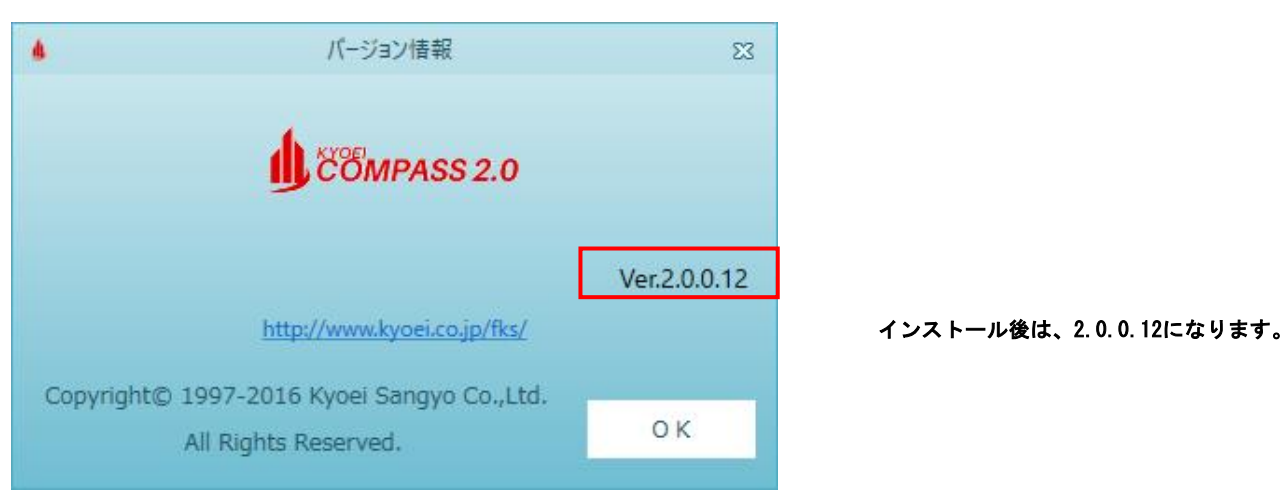